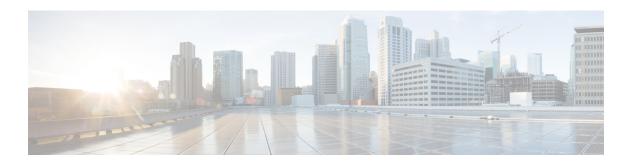

# **Monitoring Traffic**

This chapter includes the following sections:

- Traffic Monitoring, page 1
- Guidelines and Recommendations for Traffic Monitoring, page 2
- Creating an Ethernet Traffic Monitoring Session, page 3
- Setting the Destination for an Existing Ethernet Traffic Monitoring Session, page 4
- Clearing the Destination for an Existing Ethernet Traffic Monitoring Session, page 5
- Creating a Fibre Channel Traffic Monitoring Session, page 5
- Setting the Destination for an Existing Fibre Channel Traffic Monitoring Session, page 6
- Clearing the Destination for an Existing Fibre Channel Traffic Monitoring Session, page 7
- Adding Traffic Sources to a Monitoring Session, page 7
- Activating a Traffic Monitoring Session, page 8
- Deleting a Traffic Monitoring Session, page 9

## **Traffic Monitoring**

Traffic monitoring copies traffic from one or more sources and sends the copied traffic to a dedicated destination port for analysis by a network analyzer. This feature is also known as Switched Port Analyzer (SPAN).

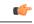

**Important** 

You can monitor or use SPAN on port channels only for ingress traffic.

#### Type of Session

When you create a traffic monitoring session, you can choose either an Ethernet or Fibre Channel destination port to receive the traffic. The type of destination port determines the type of session, which in turn determines the types of available traffic sources. For an Ethernet traffic monitoring session, the destination port must be an unconfigured physical port. For a Fibre Channel traffic monitoring session, the destination port must be a Fibre Channel uplink port.

#### **Traffic Sources**

An Ethernet traffic monitoring session can monitor any of the following traffic sources:

- Uplink Ethernet port
- · Ethernet port channel
- VLAN
- Service profile vNIC
- Service profile vHBA
- FCoE port
- · Port channels
- Unified uplink port

A Fibre Channel traffic monitoring session can monitor any of the following traffic sources:

- Uplink Fibre Channel port
- · SAN port channel
- VSAN
- Service profile vHBA
- Fibre Channel storage port

## **Guidelines and Recommendations for Traffic Monitoring**

When configuring or activating traffic monitoring, consider the following guidelines:

- You can create and store up to 16 traffic monitoring sessions, but only two can be active at the same time.
- A traffic monitoring session is disabled by default when created. To begin monitoring traffic, you must activate the session.
- A traffic monitoring session must be unique on any fabric interconnect within the Cisco UCS pod. Therefore, you must create each monitoring session with a unique name and unique VLAN source.
- To monitor traffic from a server, add all vNICs from the service profile corresponding to the server.
- You can monitor Fibre Channel traffic using either a Fibre Channel traffic analyzer or an Ethernet traffic analyzer. When Fibre Channel traffic is monitored using an Ethernet traffic monitoring session, with an Ethernet destination port, the destination traffic will be FCoE.
- Because a traffic monitoring destination is a single physical port, a traffic monitoring session can monitor
  only a single fabric. To monitor uninterrupted vNIC traffic across a fabric failover, you must create two
  sessions—one per fabric—and connect two analyzers. Add the vNIC as the traffic source for both
  sessions.
- All traffic sources must be located within the same switch as the destination port.
- A port configured as a destination port cannot also be configured as a source port.

- A member port of a port channel cannot be configured individually as a source. If the port channel is configured as a source, all member ports are source ports.
- A vHBA can be a source for either an Ethernet or Fibre Channel monitoring session, but it cannot be a source for both simultaneously.
- A server port can be a source only if it is a non-virtualized rack server adapter-facing port.
- A Fibre Channel port on a Cisco UCS 6248 fabric interconnect cannot be configured as a source port.
- If you change the port profile of a virtual machine, any associated vNICs being used as source ports are removed from monitoring, and you must reconfigure the monitoring session.
- If a traffic monitoring session was configured on a dynamic vNIC under a release earlier than Cisco UCS Manager Release 2.0, you must reconfigure the traffic monitoring session after upgrading.
- SPAN traffic is rate-limited to 1 Gbps on Cisco UCS 6200 Series fabric interconnects.

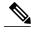

Note

Traffic monitoring can impose a significant load on your system resources. To minimize the load, select sources that carry as little unwanted traffic as possible and disable traffic monitoring when it is not needed.

## **Creating an Ethernet Traffic Monitoring Session**

- **Step 1** In the **Navigation** pane, click the **LAN** tab.
- **Step 2** On the LAN tab, expand LAN > Traffic Monitoring Sessions > Fabric\_Interconnect\_Name.
- Step 3 Right-click Fabric Interconnect Name and choose Create Traffic Monitoring Session.
- **Step 4** In the Create Traffic Monitoring Session dialog box, complete the following fields:

| Name                              | Description                                                                                                    |
|-----------------------------------|----------------------------------------------------------------------------------------------------|
| Name field                        | The name of the traffic monitoring session.                                                                                                    |
|                                   | This name can be between 1 and 16 alphanumeric characters. You cannot use spaces or any special characters other than - (hyphen), _ (underscore), : (colon), and . (period), and you cannot change this name after the object has been saved. |
| Admin State field                 | Whether traffic will be monitored for the physical port selected in the <b>Destination</b> field. This can be one of the following:                                                                                                    |
|                                   | • Enabled—Cisco UCS begins monitoring the port activity as soon as some source components are added to the session.                                                                                                    |
|                                   | • <b>Disabled</b> —Cisco UCS does not monitor the port activity.                                                                                                    |
| <b>Destination</b> drop-down list | Select the physical port whose communication traffic you want to monitor from the navigation tree.                                                                                                    |

| Name              | Description                                                                                   |
|-------------------|-----------------------------------------------------------------------------------------------|
| Admin Speed field | The data transfer rate of the port channel to be monitored.                                   |
|                   | The available data rates depend on the fabric interconnect installed in the Cisco UCS domain. |

## Step 5 Click OK.

#### What to Do Next

- Add traffic sources to the traffic monitoring session.
- Activate the traffic monitoring session.

# **Setting the Destination for an Existing Ethernet Traffic Monitoring Session**

#### **Procedure**

- **Step 1** In the Navigation pane, click the LAN tab.
- **Step 2** On the **LAN** tab, expand **LAN** > **Traffic Monitoring Sessions** > *Fabric\_Interconnect\_Name* > *Monitor\_Session\_Name*.
- **Step 3** In the Work pane, click the General tab.
- Step 4 In the Actions area, click Set Destination.
- **Step 5** In the **Set Destination** dialog box, complete the following fields:

#### **Example:**

| Name                     | Description                                                                                                    |
|--------------------------|----------------------------------------------------------------------------------------------------|
| <b>Destination</b> field | The physical port that is being monitored.                                                                                                    |
| Admin Speed field        | The data transfer rate of the port channel to be monitored.  The available data rates depend on the fabric interconnect installed in the Cisco UCS domain. |

## Step 6 Click OK.

# Clearing the Destination for an Existing Ethernet Traffic Monitoring Session

#### **Procedure**

- **Step 1** In the Navigation pane, click the LAN tab.
- **Step 2** On the **LAN** tab, expand **LAN** > **Traffic Monitoring Sessions** > *Fabric\_Interconnect\_Name* > *Monitor\_Session\_Name*.
- **Step 3** In the Work pane, click the General tab.
- **Step 4** In the Actions area, click Clear Destination.
- **Step 5** If the Cisco UCS Manager GUI displays a confirmation dialog box, click **Yes**.

## **Creating a Fibre Channel Traffic Monitoring Session**

- **Step 1** In the **Navigation** pane, click the **SAN** tab.
- **Step 2** On the LAN tab, expand SAN > Traffic Monitoring Sessions > Fabric\_Interconnect\_Name.
- Step 3 Right-click Fabric\_Interconnect\_Name and choose Create Traffic Monitoring Session.
- Step 4 In the Create Traffic Monitoring Session dialog box, complete the following fields:

| Name                              | Description                                                                                                    |
|-----------------------------------|----------------------------------------------------------------------------------------------------|
| Name field                        | The name of the traffic monitoring session.                                                                                                    |
|                                   | This name can be between 1 and 16 alphanumeric characters. You cannot use spaces or any special characters other than - (hyphen), _ (underscore), : (colon), and . (period), and you cannot change this name after the object has been saved. |
| Admin State field                 | Whether traffic will be monitored for the physical port selected in the <b>Destination</b> field. This can be one of the following:                                                                                                    |
|                                   | • Enabled—Cisco UCS begins monitoring the port activity as soon as some source components are added to the session.                                                                                                    |
|                                   | Disabled—Cisco UCS does not monitor the port activity.                                                                                                    |
| <b>Destination</b> drop-down list | Select the physical port whose communication traffic you want to monitor from the navigation tree.                                                                                                    |

| Name                       | Description                                                                                   |
|----------------------------|-----------------------------------------------------------------------------------------------|
| Admin Speed drop-down list | The data transfer rate of the port channel to be monitored. This can be one of the following: |
|                            | • 1 Gbps                                                                                      |
|                            | • 2 Gbps                                                                                      |
|                            | • 4 Gbps                                                                                      |
|                            | • 8 Gbps                                                                                      |
|                            | • Auto—Cisco UCS determines the data transfer rate.                                           |
|                            |                                                                                               |

## Step 5 Click OK.

#### What to Do Next

- Add traffic sources to the traffic monitoring session.
- Activate the traffic monitoring session.

# **Setting the Destination for an Existing Fibre Channel Traffic Monitoring Session**

- **Step 1** In the **Navigation** pane, click the **SAN** tab.
- Step 2 On the SAN tab, expand SAN > Traffic Monitoring Sessions > Fabric\_Interconnect\_Name > Monitor\_Session\_Name.
- **Step 3** In the Work pane, click the General tab.
- Step 4 In the Actions area, click Set Destination.
- **Step 5** In the **Set Destination** dialog box, complete the following fields:

| Name                              | Description                                                                                        |
|-----------------------------------|----------------------------------------------------------------------------------------------------|
| <b>Destination</b> drop-down list | Select the physical port whose communication traffic you want to monitor from the navigation tree. |

| Name                       | Description                                                                                   |
|----------------------------|-----------------------------------------------------------------------------------------------|
| Admin Speed drop-down list | The data transfer rate of the port channel to be monitored. This can be one of the following: |
|                            | • 1 Gbps                                                                                      |
|                            | • 2 Gbps                                                                                      |
|                            | • 4 Gbps                                                                                      |
|                            | • 8 Gbps                                                                                      |
|                            | • Auto—Cisco UCS determines the data transfer rate.                                           |
|                            |                                                                                               |

Step 6 Click OK.

# Clearing the Destination for an Existing Fibre Channel Traffic Monitoring Session

#### **Procedure**

- **Step 1** In the **Navigation** pane, click the **SAN** tab.
- Step 2 On the SAN tab, expand SAN > Traffic Monitoring Sessions > Fabric\_Interconnect\_Name > Monitor\_Session\_Name.
- Step 3 In the Work pane, click the General tab.
- **Step 4** In the Actions area, click Clear Destination.
- **Step 5** If the Cisco UCS Manager GUI displays a confirmation dialog box, click **Yes**.

## Adding Traffic Sources to a Monitoring Session

You can choose multiple sources from more than one source type to be monitored by a traffic monitoring session. The available sources depend on the components configured in the Cisco UCS domain.

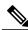

Note

This procedure describes how to add sources for Ethernet traffic monitoring sessions. To add sources for a Fibre Channel monitoring session, select the **SAN** tab instead of the **LAN** tab in Step 2.

### **Before You Begin**

A traffic monitoring session must be created.

#### **Procedure**

- **Step 1** In the Navigation pane, click the LAN tab.
- **Step 2** On the LAN tab, expand LAN > Traffic Monitoring Sessions > Fabric\_Interconnect\_Name.
- **Step 3** Expand *Fabric\_Interconnect\_Name* and click the monitor session that you want to configure.
- **Step 4** In the Work pane, click the General tab.
- **Step 5** In the **Sources** area, expand the section for the type of traffic source that you want to add.
- **Step 6** To see the components that are available for monitoring, click the + button in the right-hand edge of the table to open the **Add Monitoring Session Source** dialog box.
- **Step 7** Select a source component and click **OK**. You can repeat the preceding three steps as needed to add multiple sources from multiple source types.
- Step 8 Click Save Changes.

#### What to Do Next

Activate the traffic monitoring session. If the session is already activated, traffic will be forwarded to the monitoring destination when you add a source.

## **Activating a Traffic Monitoring Session**

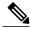

Note

This procedure describes how to activate an Ethernet traffic monitoring session. To activate a Fibre Channel monitoring session, select the **SAN** tab instead of the **LAN** tab in Step 2.

## **Before You Begin**

A traffic monitoring session must be created.

#### **Procedure**

- **Step 1** In the Navigation pane, click the LAN tab.
- Step 2 On the LAN tab, expand LAN > Traffic Monitoring Sessions > Fabric Interconnect Name.
- **Step 3** Expand *Fabric\_Interconnect\_Name* and click the monitor session that you want to activate.
- **Step 4** In the Work pane, click the General tab.
- **Step 5** In the **Properties** area, click the **enabled** radio button for **Admin State**.
- Step 6 Click Save Changes.

If a traffic monitoring source is configured, traffic begins to flow to the traffic monitoring destination port.

# **Deleting a Traffic Monitoring Session**

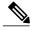

Note

This procedure describes how to delete an Ethernet traffic monitoring session. To delete a Fibre Channel monitoring session, select the **SAN** tab instead of the **LAN** tab in Step 2.

- **Step 1** In the Navigation pane, click the LAN tab.
- **Step 2** On the LAN tab, expand LAN > Traffic Monitoring Sessions > Fabric\_Interconnect\_Name.
- **Step 3** Expand *Fabric Interconnect Name* and click the monitor session that you want to delete.
- **Step 4** In the Work pane, click the General tab.
- **Step 5** In the **Actions** area, click the **Delete** icon.
- **Step 6** If the Cisco UCS Manager GUI displays a confirmation dialog box, click **Yes**.

**Deleting a Traffic Monitoring Session**